## **Venda Convênio pelo Web Service do Linx Conecta**

⊘ **Assista ao vídeo DicaLinx para saber mais sobre a Venda Convênio pelo Web Service do Linx Conecta**

**Venda Convênio pelo Web Service do Linx Conecta**

 $\odot$ Para realizar a venda, é necessário possuir o cadastrado de uma **Administradora de Convênio** e o **Cadastro da Empresa de Convênio.**

Entre na tela de vendas PDV e pesquise a empresa por nome ou código.

Em seguida, o sistema irá abrir a tela para selecionar a empresa desejada, pressione **Enter** para prosseguir.

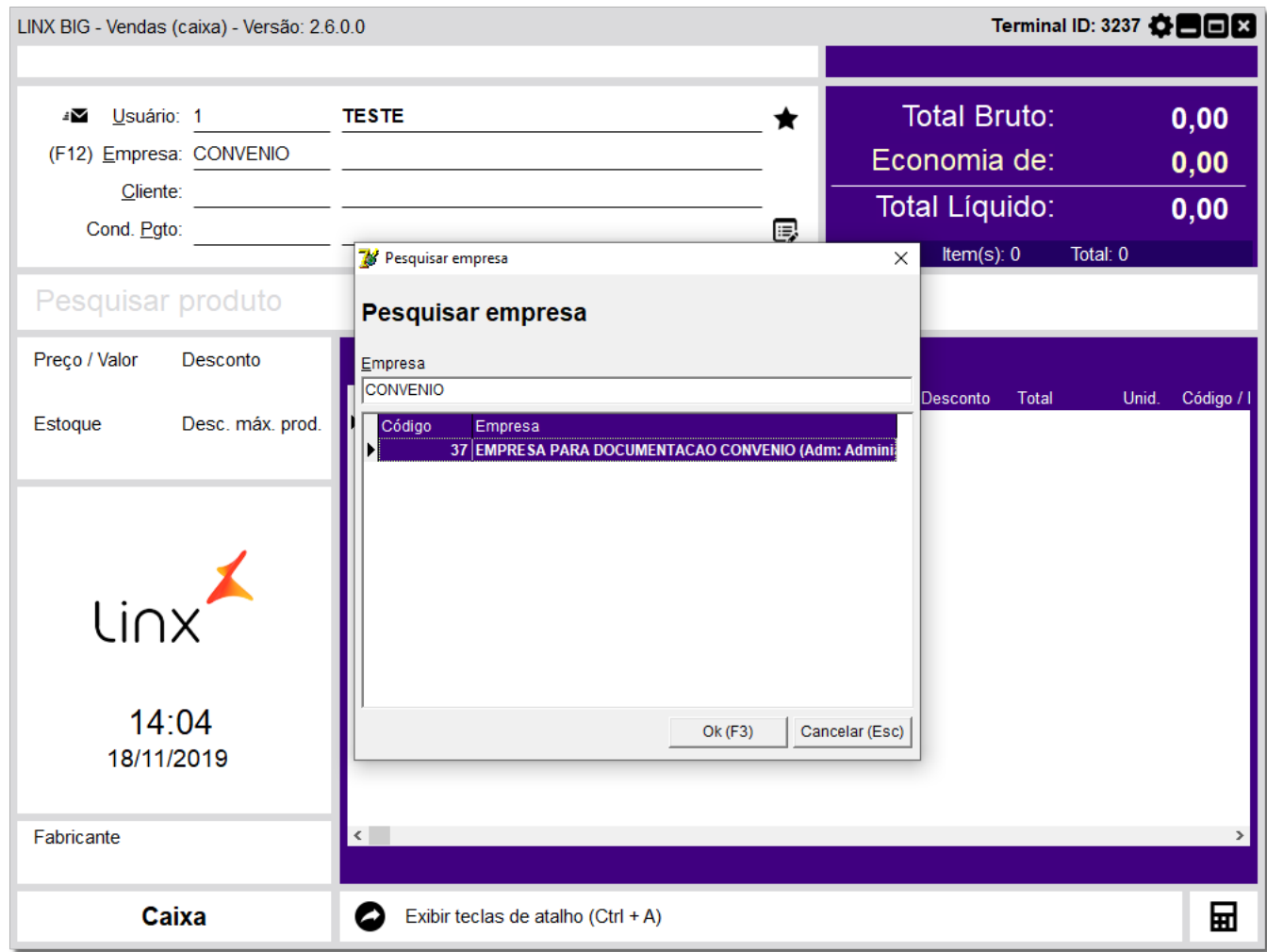

Figura 01 - Tela de Vendas

Após pesquisar a empresa, será aberto uma tela para selecionar o cadastro do cliente desejado.

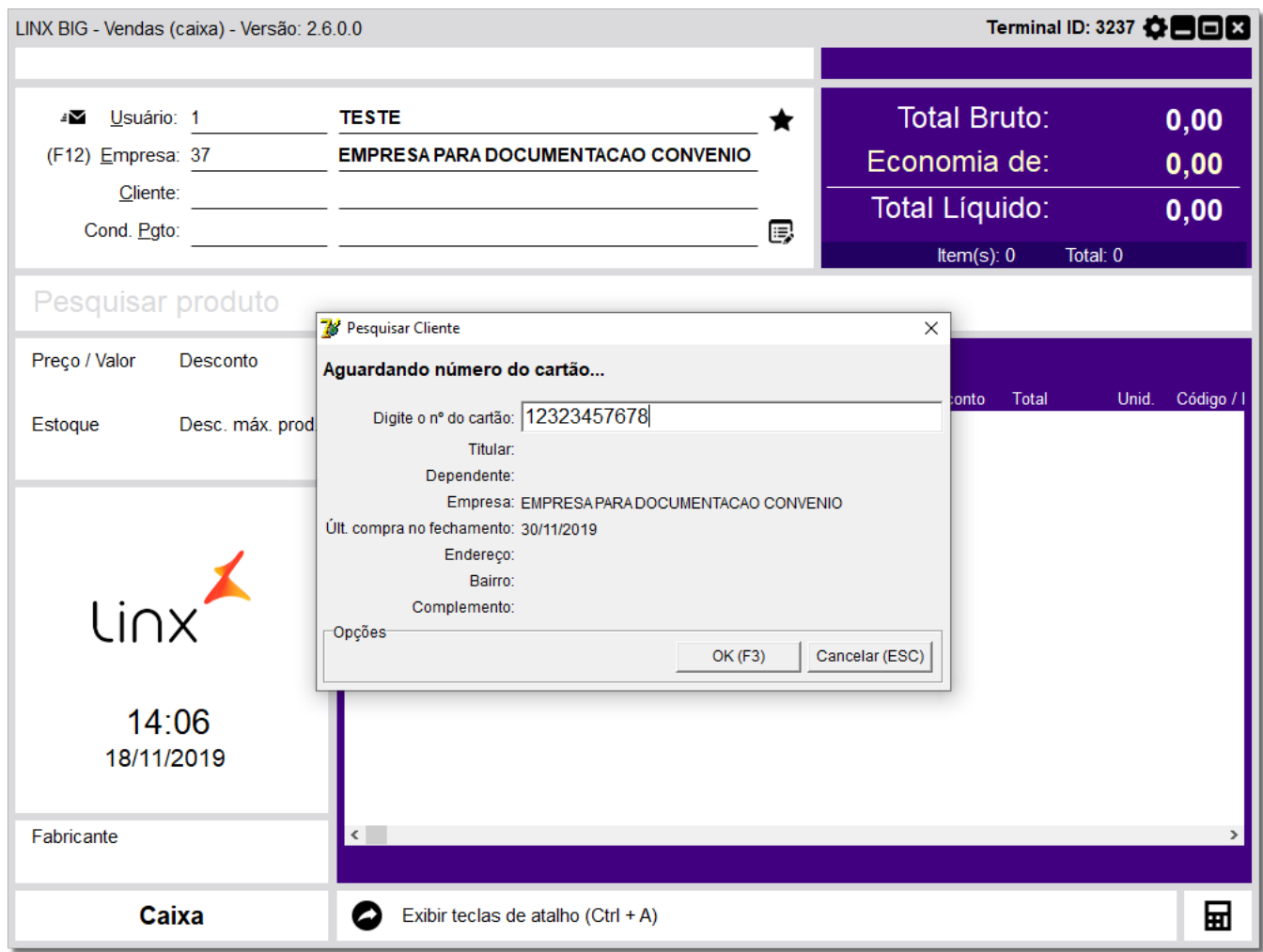

Figura 02 - Tela de Vendas

Por padrão, a pesquisa pode ser feita por Número de cartão, CPF ou os dois primeiros nomes do cliente, porém isso pode variar de acordo com as configurações da rede.Δ

Digite os dados do cliente para pesquisa e pressione **Enter.**

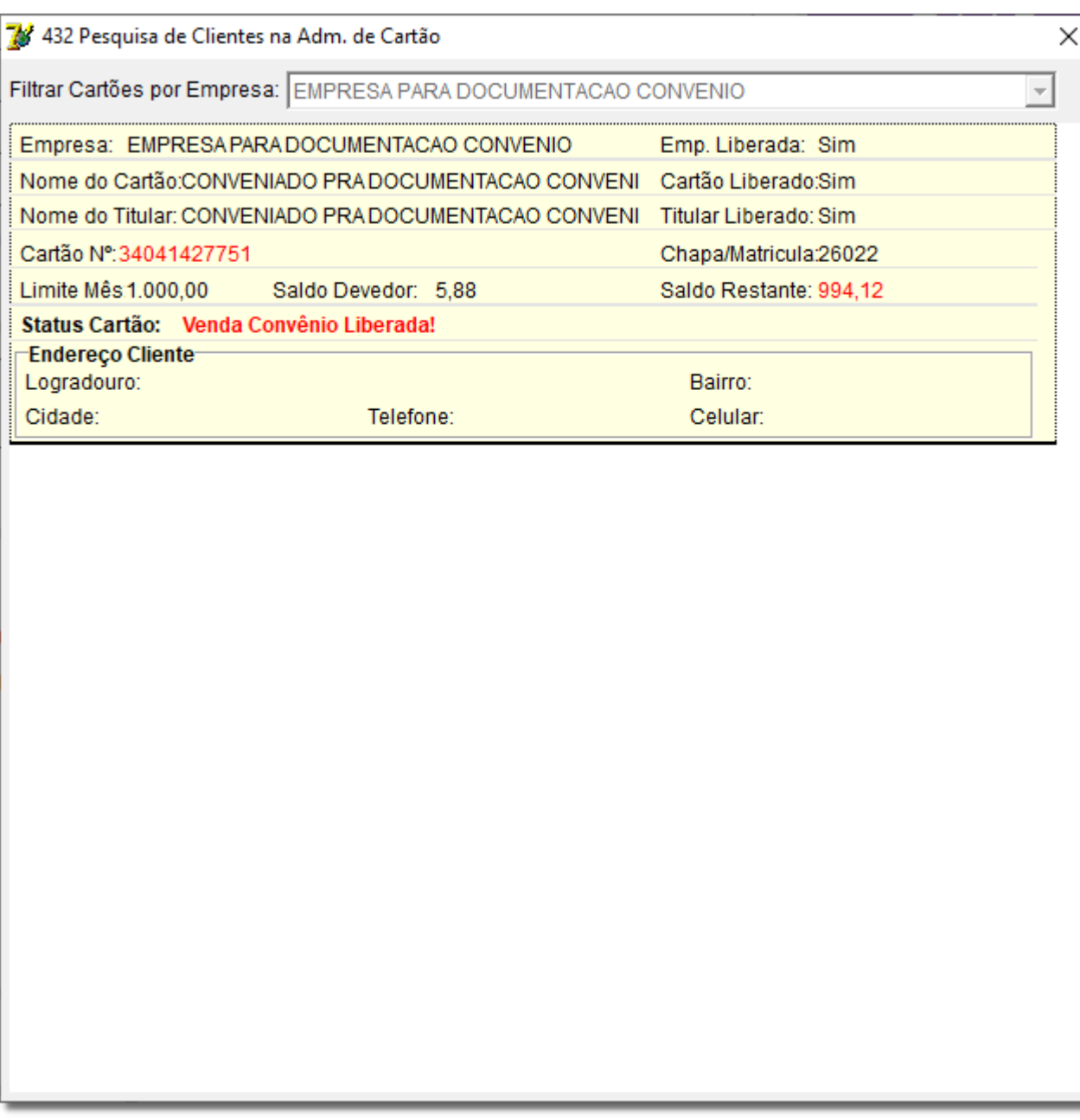

Figura 03 - Pesquisa de Cliente

## Para seleciona-lo <sup>3</sup>O clique sobre o cliente desejado e pressione Enter.

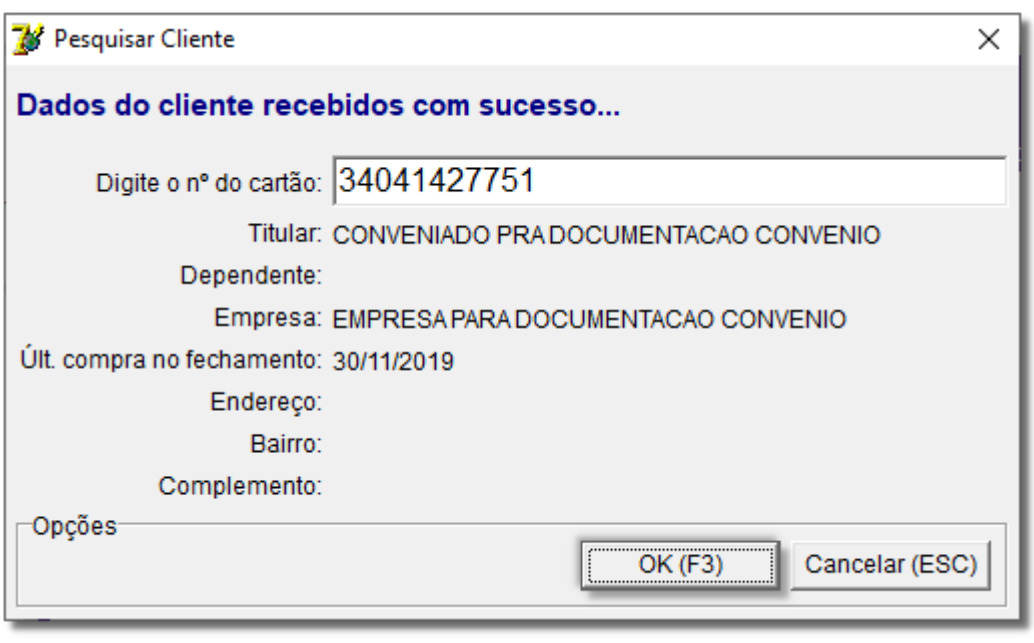

Figura 04 - Pesquisar Cliente

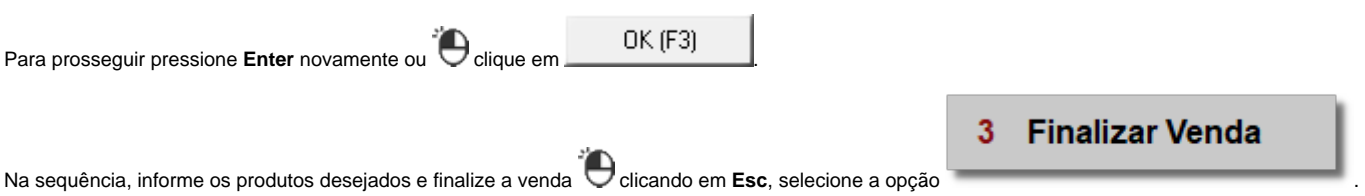

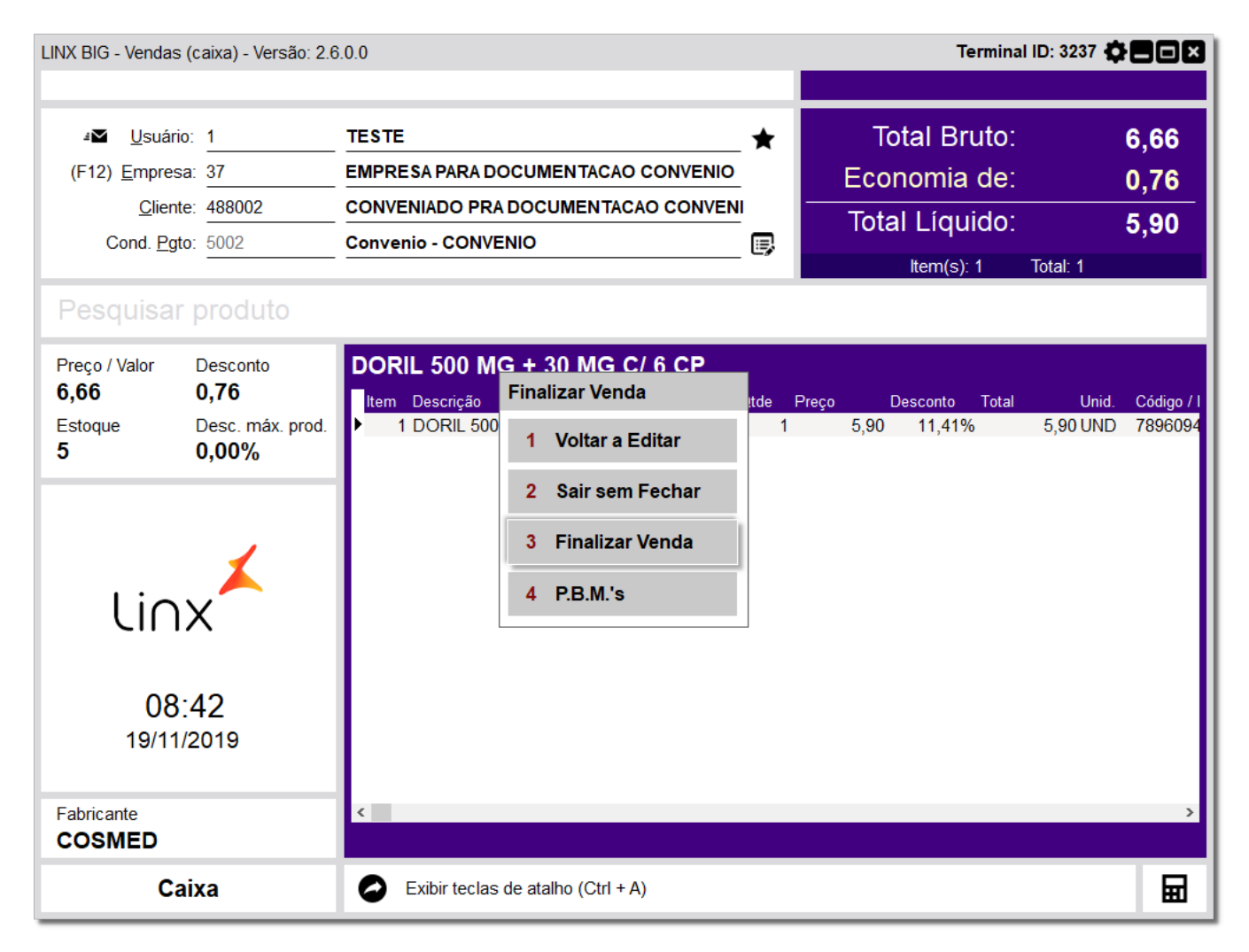

Figura 05 - Finalizar Venda

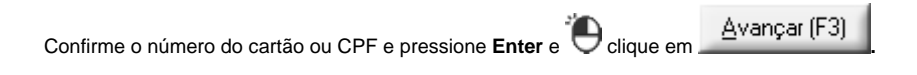

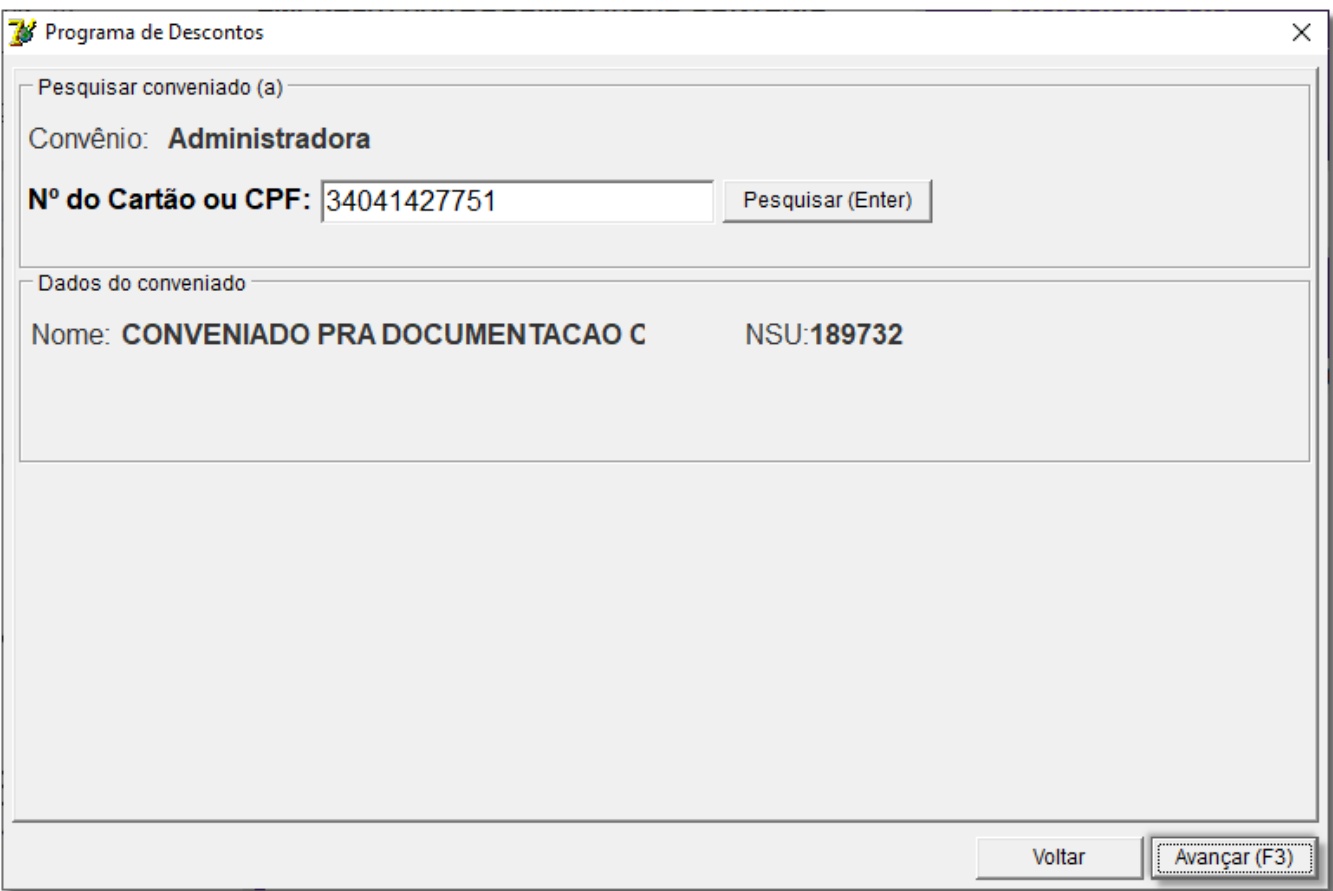

Figura 06 - Programa de Descontos

Verifique os descontos oferecidos nos produtos e clique em Avançar (F3) para prosseguir.

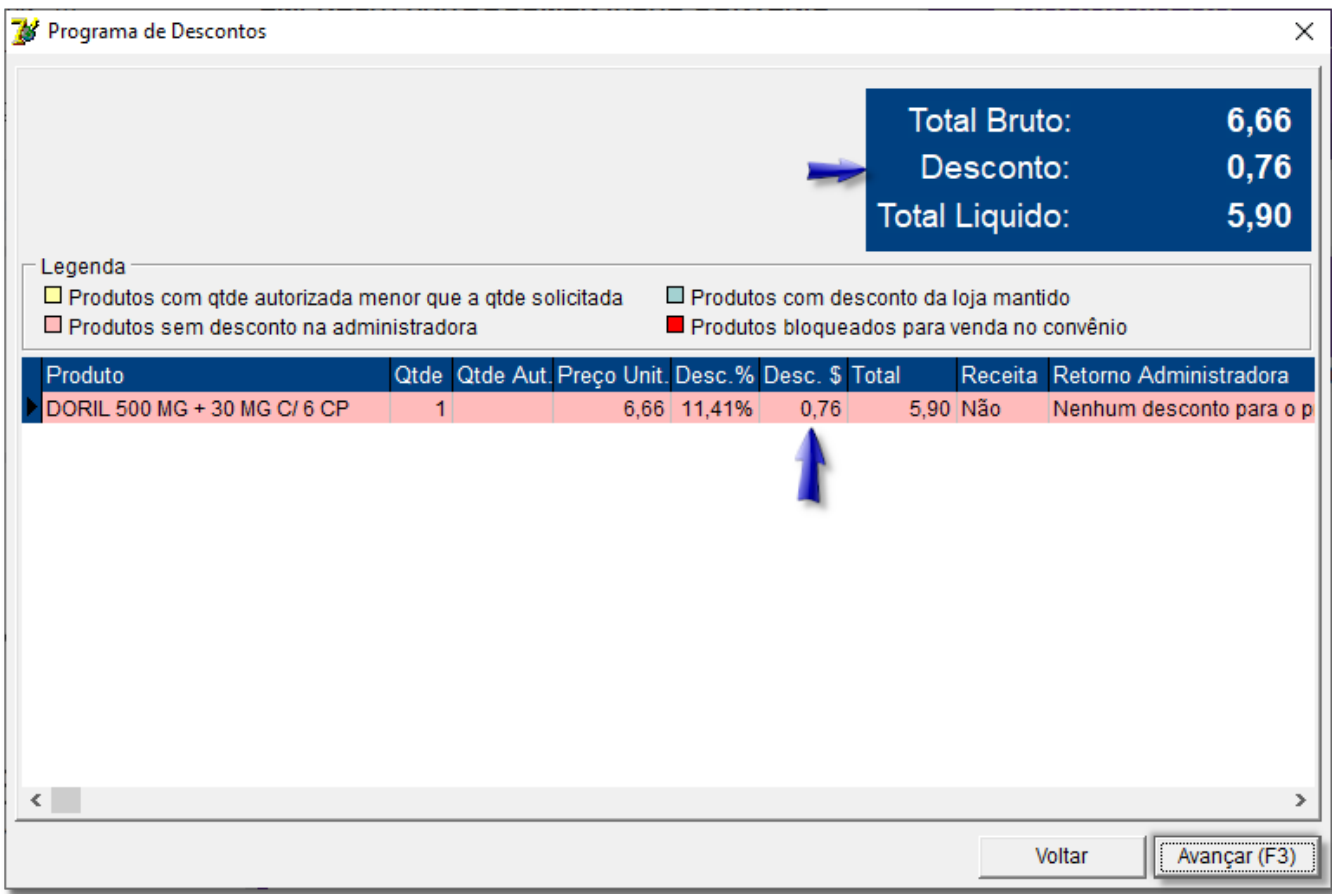

Figura 07 - Programa de Desconto

3 Finalizar Venda

Na sequência pressione **Esc** e selecione a opção .

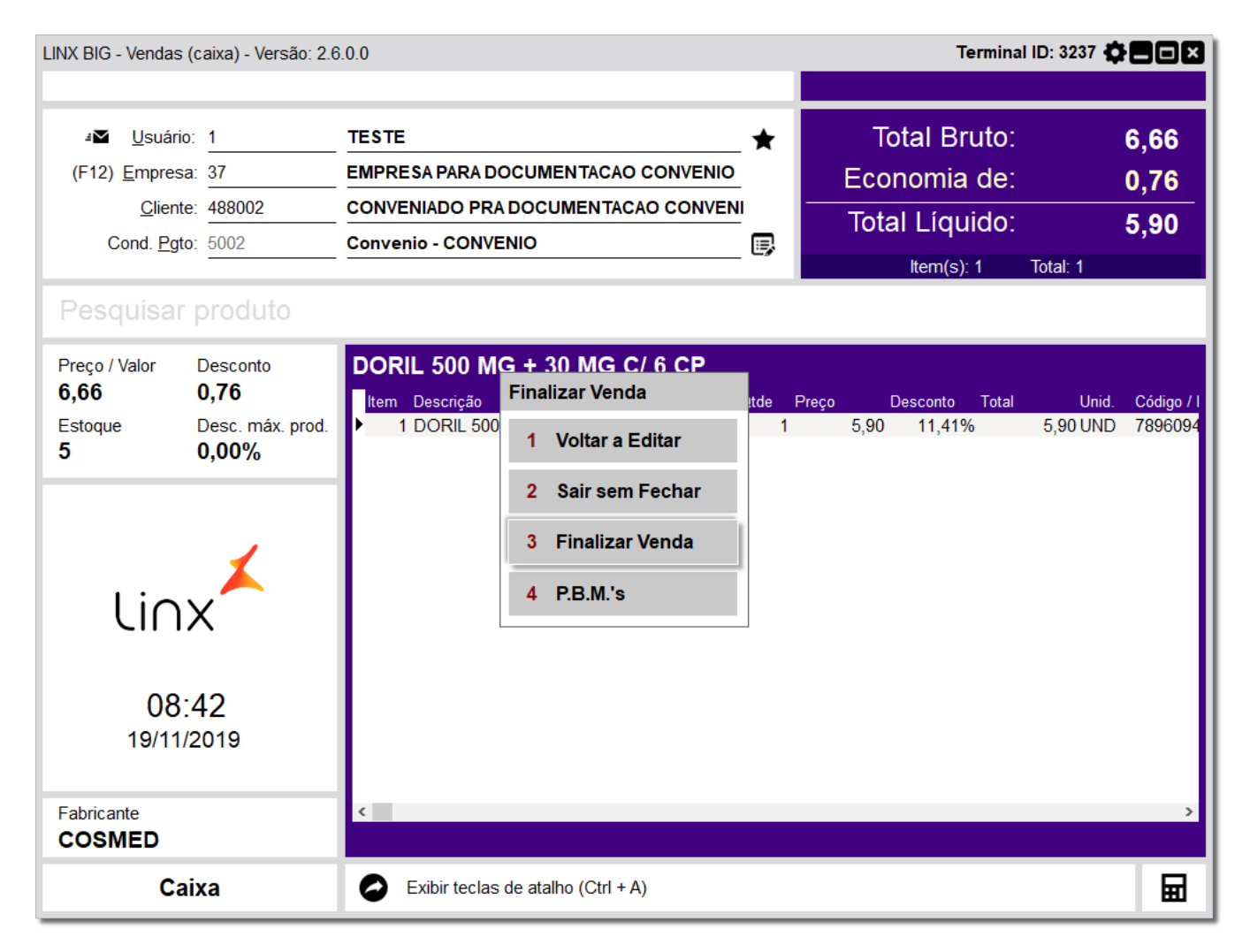

Figura 08 - Finalizar Venda

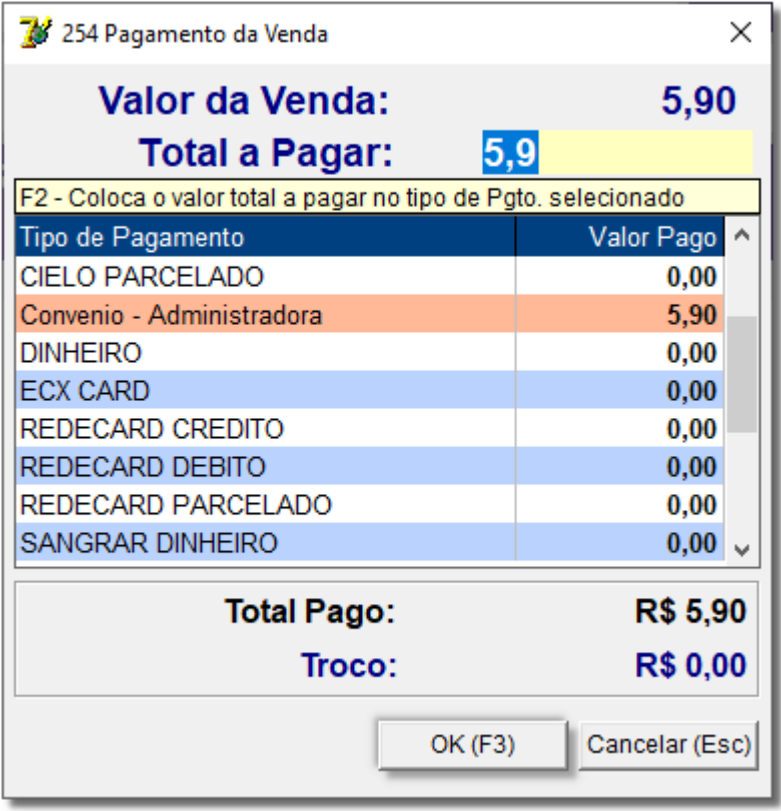

Figura 09 - Pagamento da Venda

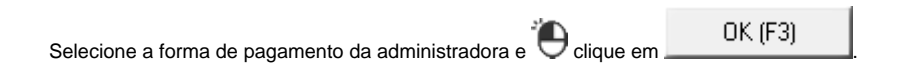

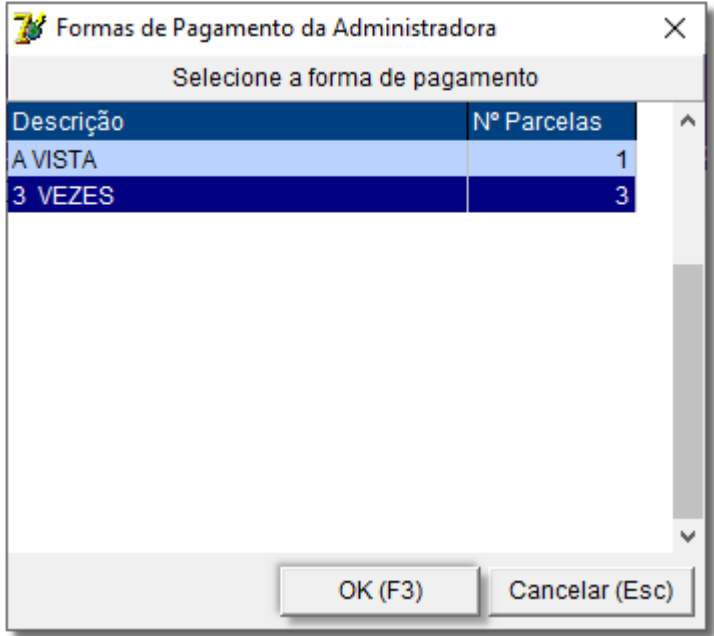

Figura 10 - Forma de Pagamento da Administradora

Será apresentada uma mensagem informando que transação foi aprovada pela administradora.

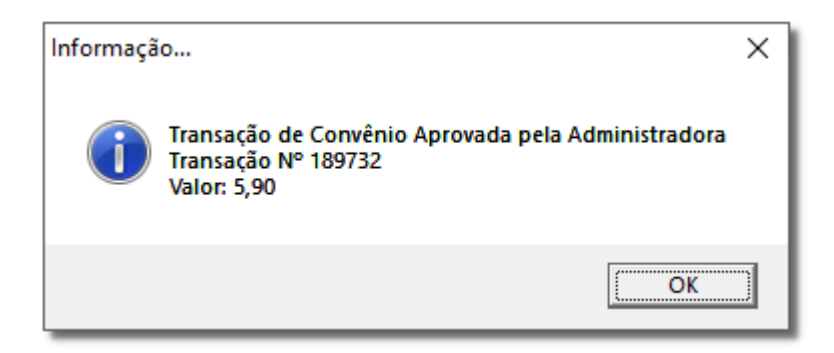

Figura 11 - Informação